# Eclipse and CFEclipse

Eclipse - A project aiming to provide a universal toolset for development.

CFEclipse - a plugin for Eclipse that provides an Integrated Development Environment for the **ColdFusion** Programming Language.

### **NECFUG Meeting**

February 26, 2008 6:30pm Ryan Stille Mike Henke

# Who the heck are these guys?

### Ryan Stille

- Works at CF WebTools
- Leads the NECFUG
- Has been using Eclipse on and off for a year

### Mike Henke

- Working with CF since 99
- Using Eclipse since 3.0 (2004)
- Currently working for Vente, an Experian company
- Very interested in Acceptance and Unit testing
- Learning OO / Frameworks
- Automating tasks

## What We will Cover

- Installation of Eclipse
- Key Terms
- Resources
- Features

- Installation of Plugins
- Layout of IDE
- Possibilities of Eclipse
- Hang ups

Eclipse is an IDE for "anything, and nothing at all" from Eclipse IDE Pocket Guide

## What We will Not Cover

- How to pickup Girls using Eclipse
- Eclipse doing your day trading
- Eclipse teaching you Chinese

# Top 5 Crazy Eclipse Plugins

Plugin - Plug-ins are structured bundles of code and/or data that contribute function to <u>Eclipse</u> like <u>CFEclipse</u>

- ZDT study Mandarin Chinese
- Eclipse Games minesweeper, snake, etc
- mp3 player listen to music
- EclipseTrader online stock trading system
- GmailClipse check your gmail account

Find Other Eclipse plugins - http://www.eclipseplugincentral.com List was abridged from http://tinyurl.com/2ksfec

Some are free and other cost

# Intro

Lets get started, but hold on

## Eclipse may not be for you

A lot of people try Eclipse but switch back to their original IDE, then try again eventually (and again, and again)

- Yes, Eclipse/CFEclipse has a learning curve.
- Yes, it (Eclipse) forces you to work differently.
- Yes, it's (CFEclipse) a bit buggy at times and has it's quirks.

"But \*for me\*, once you take the time to adjust your work habits, it is THE best environment for developing ColdFusion code."

- Jim Preist from http://tinyurl.com/374q9a

## Possibilities of Eclipse

Tight integration between systems

- <u>Debugger</u> FusionDebug / CF8 Debugging
- Ant is a software tool for automating software build processes
- Source control Subversion, CVN
- Mylyn Task-Focused Interface, reduces information overload and makes multi-tasking easier
- SQL Editors SQL Explorer, Data Tools Platform
- XML Editors XML Buddy, Aptana, WTP
- HTML/CSS Editor Aptana, Web Tools Platform Project
- Flex Builder
- <u>Tasktop</u> enables you to take control of the enormous volumes of information that make up your workday.

# **Eclipse**

Finally Let's Do Some Stuff

# Installation Of Eclipse

Unzip - thats it.

Create shortcut of exe

## Getting started

Most people start by downloading one of the five different packages. (We started with the Classic)

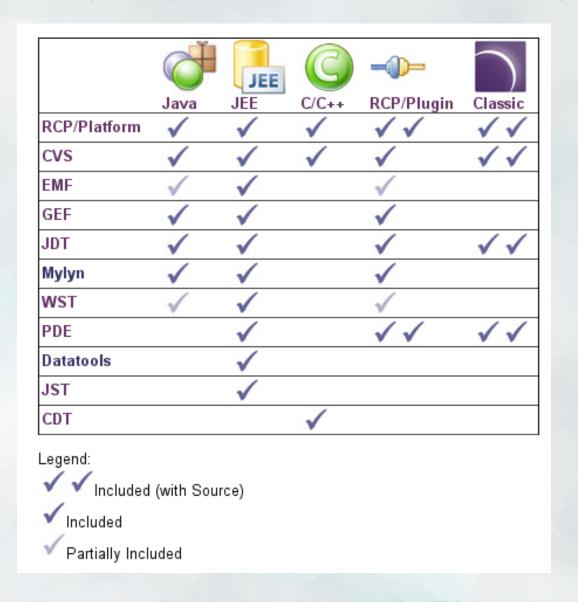

## Okay so what did we just accomplish?

**Using Workspace** 

When you first start Eclipse, you need to define a <u>workspace</u>.

Once you open your workspace, you will be presented with the main window called the workbench.

There are three different types of resources in the *workbench*:\_
<u>projects</u>, <u>folders</u>, and <u>files</u>.

Demo/Hands-On

Creating a Project

workbench just a directory to hold your projects, files, and folders

**Projects** are the largest structural unit used by the Workbench

<u>Folders</u> and <u>files</u> can be opened, closed, or created within the **project** 

\*\*import project with cfm files

# Eclipse terminology

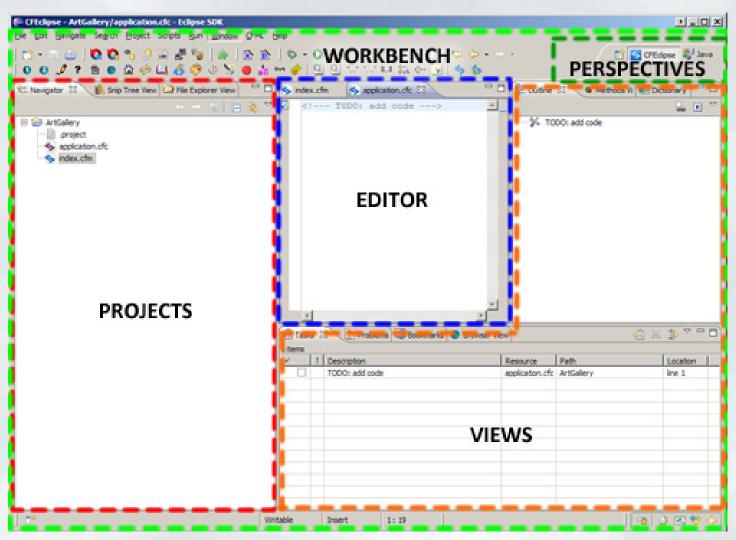

From "Code ColdFusion applications fast with the Eclipse CFEclipse plug-in" http://tinyurl.com/26y6gs

# Setup Workbench & Perspectives

<u>Workbench</u> - The workbench is the main IDE window comprising menus, toolbars, and views combined in a functional group known as a *perspective*.

<u>Perspectives</u> - Each *Workbench* contains one or more perspectives. A perspective defines the initial set and layout of views.

Within each perspective, there are many views.

<u>Views</u> - Windows providing one specific function, such as projects, file navigator, bookmarks, and many others.

switch between & create new/save

Eclipse online doc - http://tinyurl.com/yumqxc

## **Edit Area**

allow us to create, edit, and save files

- Edit Area
  - o tabs
  - divide and drop half top or bottom (can't drag outside of eclipse)
  - o difference of right clicking on tab verses within edit area
  - min/max whole edit area icons and double click tab
  - setting line numbers

Editors don't overlap each other. Functionality of Editors aren't combined. \*show assigning ctrl 3, right click on file

## Views

provide a structured presentation of a file, project, or other resources

- Arranging (placement/detach)
- Fast view
- Trim Stack
  - Toolbar (set of buttons)
  - configure (windows --> windows --> customize perspective --> commands)
- Menus
  - right-click on tab of view (system menu)
  - triangle in toolbar, more options

# Features of Eclipse

#### Features of Eclipse

- Search
- Bookmark
- Back, Forward, Last Edit toolbar
- Link to Editor button
- Shortcuts
  - o ctrl 3 Quick Access
  - ctrl shift I List of Shortcuts
  - o ctrl shift r Find Resource
- Working Sets

### Help --> Tips And Tricks

\*\*\*setting line numbers

# In Depth - Working Sets

Working Sets

Demo Eclipse.org - Documents searching for Working Sets

Create A Working Set

http://tinyurl.com/35oh28

# **CFEclipse**

This is all cool, but I came here to learn about ColdFusion stuff

## Installation of Plugins

two examples of installation

**CFEclipse** 

Start Eclipse and navigate to Help->Software Updates->Find and Install.

http://cfeclipse.tigris.org/update

**ColdFusion Extensions** 

drop over plugins folder

Demo/Hands-On

\*\*\*eclipse -clean
http://tinyurl.com/2fjuqb

# Features of CFEclipse

### Features of CFEclipse

- Dictionary show view
- CFUnit
- CF Framework
- Snip Tree Views
- Shortcuts
  - o ctr-shift-d and ctr-shift-a

\*\*\*setting line numbers (hey didn't we do that already)

# In Depth - Snippets

### **Snippets**

- Snippets are blocks of quote
- Inserted into your document by dbl-click or keyboard

### **Snipex Server**

- Allows you to share snippets! How cool is that?
- CF Lib: http://www.cflib.org/snipex/snipex.cfc

## Features of ColdFusion extensions

- CF8 Debugger
- RDS Dataview
- RDS Fileview
- CF Log View

# In Depth - RDS Features

RDS

# Conclusion

Only 4 more slides

# Eclipse hang ups

#### **Project workflow**

Think of Projects as a "bucket" containing all of the files and folder for your website.

#### I can't open file directly by double-click?

Eclipse isn't really designed to open files directly from the Windows shell - it's oriented around "Projects".

\*\*\*Main Idea is use whatever IDE you will be most productive with.

"Moving to eclipse was not an easy transition... but today I couldn't image (imagine) developing in anything else. Eclipse just offers so much in the way of extensibility..." Charlie Griefer from http://tinyurl.com/374q9a

## Other Resources

- Eclipse Home http://www.eclipse.org
- CFEclipse http://www.cfeclipse.org
- http://www.eclipse.org/resources
- http://live.eclipse.org
- see other CFEclipse layouts http://tinyurl.com/24hw5b

#### **Demos**

Using Eclipse Workspace - http://live.eclipse.org/node/469 UGTV - http://www.carehart.org/ugtv

#### **Books**

**Eclipse Pocket Guide - Oreily** 

### Google Groups

http://groups.google.com/group/cfeclipse-users

http://groups.google.com/group/fusiondebug

## Contact info

Mike Henke henke.mike@gmail.com http://www.henke.ws

Ryan Stille ryan@cfwebtools.com http://www.stillnetstudios.com

http://tinyurl.com/2exgkj

## Bonus

Restoring deleted resources from local history

http://tinyurl.com/yu75q2